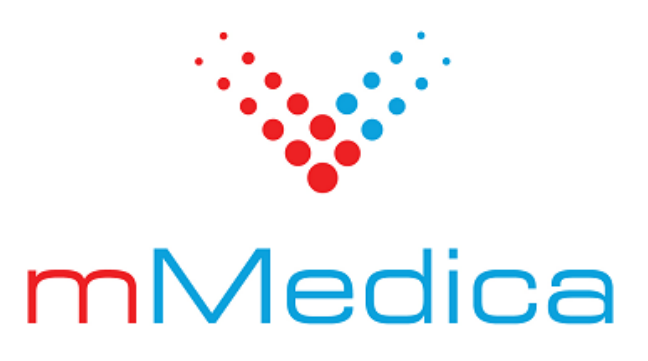

# **Integracja z centralnym systemem e-Rejestracji**

Instrukcja użytkownika

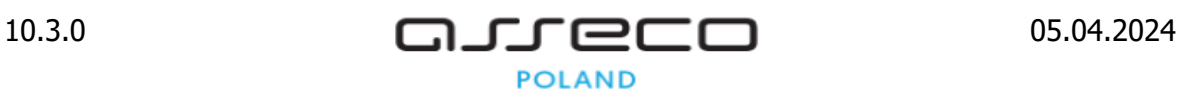

# **Spis treści**

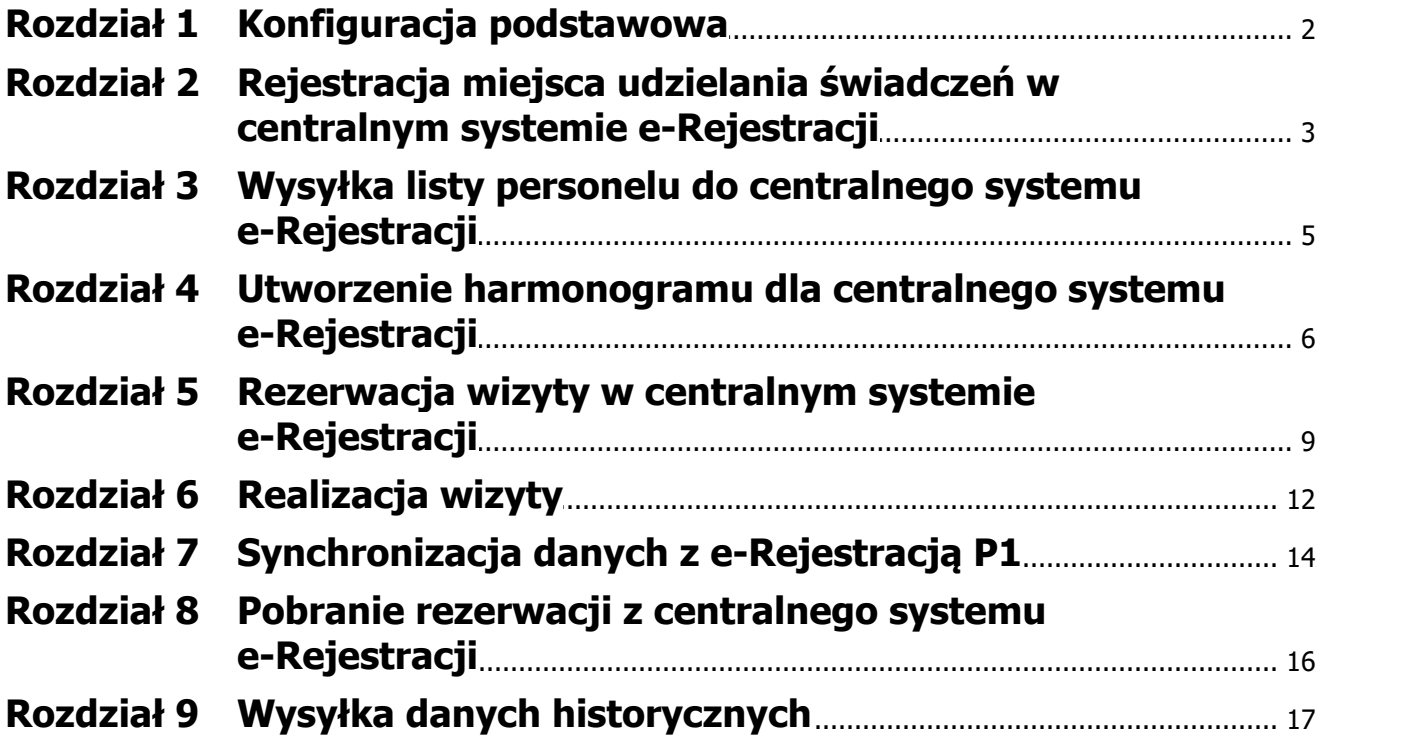

## **Wstęp**

Opisana w niniejszej instrukcji funkcjonalność umożliwia integrację z centralnym systemem e-Rejestracji (systemem e-Rejestracji P1) w zakresie obsługi rezerwacji związanych z realizacją programu "Profilaktyka 40 Plus", szczepień przeciwko COVID-19 (od wersji 10.3.0 aplikacji mMedica) oraz szczepień przeciwko HPV.

Ilustracje i "zrzuty" ekranowe zamieszczone w niniejszej publikacji mają charakter instruktażowy i mogą odbiegać od rzeczywistego wyglądu ekranów. Rzeczywisty wygląd ekranów zależy od posiadanej wersji aplikacji, aktywnych modułów dodatkowych oraz numeru wydania. Większość zrzutów ekranowych zamieszczonych w niniejszej instrukcji została wykonana przy pomocy wersji Standard+ z aktywnymi wszystkimi modułami dodatkowymi.

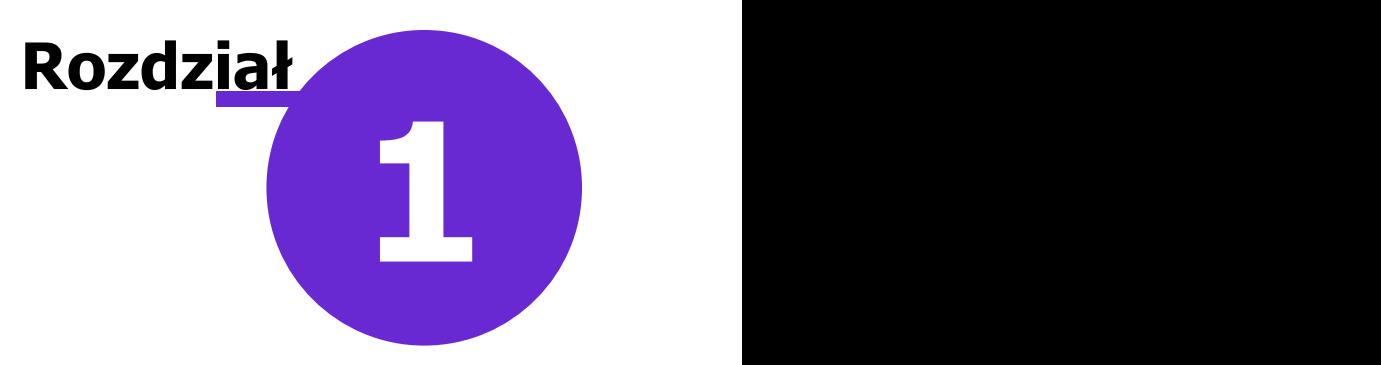

## <span id="page-3-0"></span>**Konfiguracja podstawowa**

Funkcjonalność integracji z centralnym systemem e-Rejestracji jest dostępna w ramach dodatkowego modułu **eRejestracja+**. Aby móc z niej korzystać, należy:

- dokonać zakupu modułu na stronie Centrum Zarządzania Licencjami
- pobrać nowy klucz licencyjny i wczytać go do programu mMedica w Zarządzanie > Operacje techniczne > Aktywacja systemu mMedica.

Sposób konfiguracji programu, w tym zaczytania odpowiednich certyfikatów, umożliwiającej komunikację z centralnym systemem e-Rejestracji, został opisany w głównej [instrukcji](https://mmedica.asseco.pl/wp-content/uploads/2023/02/mM-Instrukcja-obslugi-programu-mMedica.pdf) [obsługi](https://mmedica.asseco.pl/wp-content/uploads/2023/02/mM-Instrukcja-obslugi-programu-mMedica.pdf) programu, w rozdziale "Konfiguracja e-Recepty". Jeżeli w bazie świadczeniodawcy są aktualnie wystawiane e-Recepty/e- Skierowania, nie ma potrzeby wykonywania dodatkowej konfiguracji.

Dostepność poszczególnych opcji w ramach funkcjonalności modułu jest uwarunkowana posiadaniem przez użytkownika odpowiednich uprawnień (zaznaczonych na poniższym zdjęciu). Ich konfiguracji dokonuje się w danych użytkownika (ścieżka: Zarządzanie > Konfiguracja > Użytkownicy systemu), na zakładce **Uprawnienia funkcjonalne**, w gałęzi **Administracja systemem**.

- □ Rejestr wysłanych powiadomień
- Rejestracja w centralnym systemie eRejestracji
- Ręczne wykonanie kopii zapasowej
- √ Synchronizacja danych z centralnym systemem eRejestracji
- Synchronizacja wizyt z centralnej eRejestracji
- √ Szyfrowanie kopii bazy danych
- Wysyłka wizyt historycznych do centralnego systemu eRejestracji
- ... v Zarządzanie globalnymi schematami danych

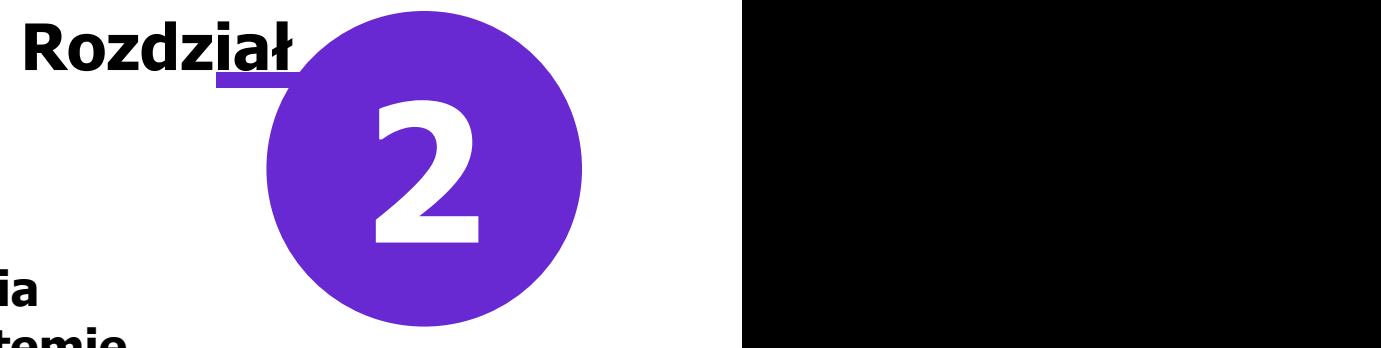

## <span id="page-4-0"></span>**Rejestracja miejsca udzielania świadczeń w centralnym systemie e-Rejestracji**

W systemie e-Rejestracji P1 identyfikatorem komórki realizującej świadczenia jest kod resortowy cz. I, w aplikacji mMedica uzupełniony w danych podmiotu leczniczego (Zarządzanie > Konfiguracja > Dane świadczeniodawcy, zakładka **1. Podmiot leczniczy**), oraz kod resortowy cz. VII, wprowadzony w danych komórki organizacyjnej (Zarządzanie > Konfiguracja > Struktura organizacyjna), na zakładce **4. Kody**.

Aby możliwa była rejestracja komórki w systemie e-Rejestracji P1, musi posiadać ona w swoich danych na zakładce **2. Dane adresowe** uzupełnione wszystkie wymagane dane adresowe, a także wpisane dane geolokalizacyjne - szerokość i długość geograficzną (pola: "Szerokość geogr." i "Długość geogr.").

Rejestracji dokonuje się w Kalendarzu pracy (ścieżka: Zarządzanie > Terminarz > Kalendarz pracy), na zakładce **Komórki organizacyjne**. Po zaznaczeniu komórki na liście należy w dolnym oknie w sekcji Centralny system eRejestracji określić w polu "Świadczenie" (wskazanym na poniższym zdjęciu) rodzaj realizowanych w niej świadczeń, wprowadzając znacznik ∞ przy odpowiedniej pozycji (lub pozycjach) na liście rozwijalnej, a następnie zatwierdzić zmiany.

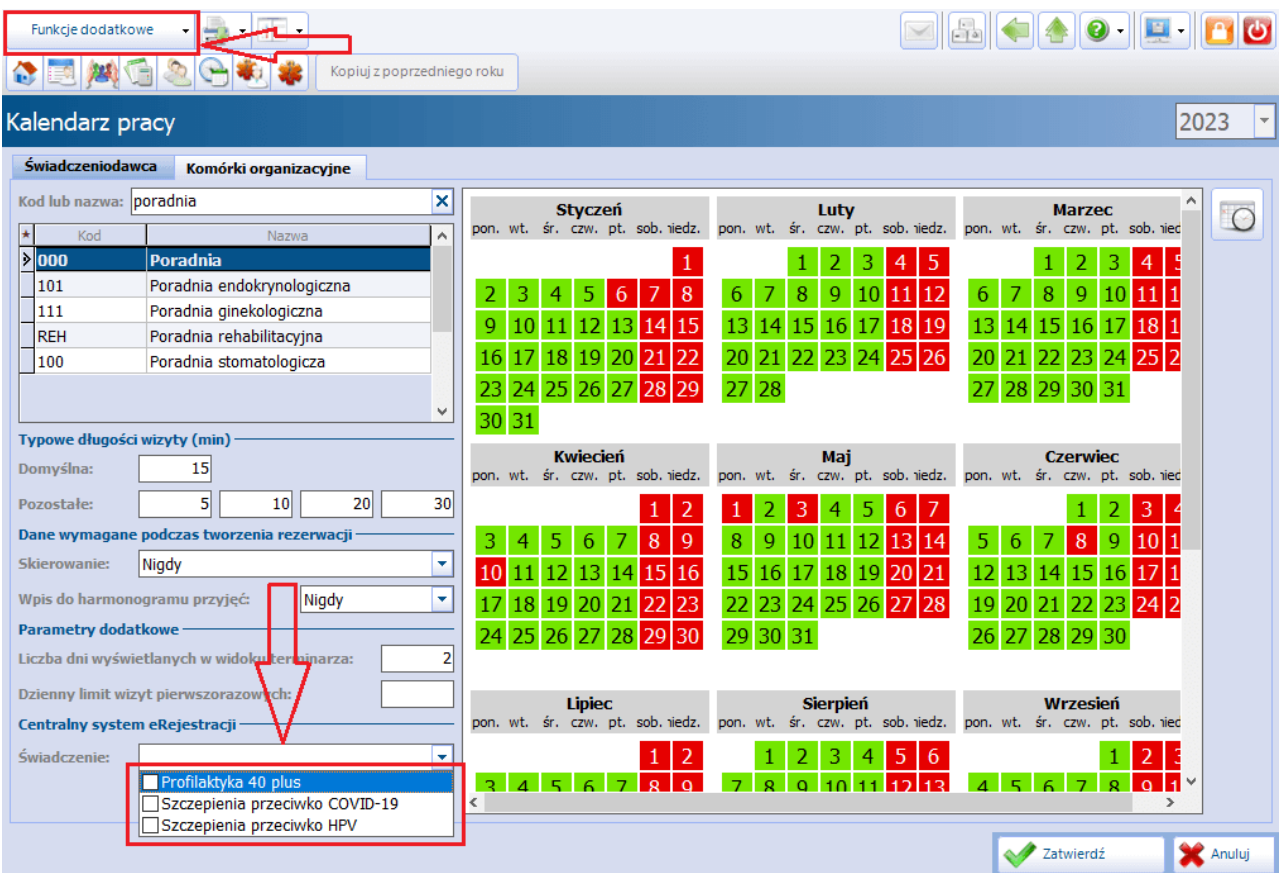

Kolejnym krokiem jest rozwinięcie menu **Funkcje dodatkowe**, znajdującego się w lewym górnym rogu ekranu (zaznaczonego na zdjęciu), i wybór opcji **"Rejestruj/Edytuj dane w centralnym systemie eRejestracji"**.

Po tej czynności wyświetlone zostanie okno **Rejestracja kom órki organizacyjnej <sup>w</sup> centralnym systemie eRejestracji**, prezentujące komunikaty z przebiegu rejestracji, w tym jej ewentualne błędy.

Skorzystanie ze wspomnianej wyżej opcji w przypadku komórki już zarejestrowanej uruchomi jej edycję w centralnym systemie e-Rejestracji.

Również, jeżeli w oknie przeglądu struktury organizacyjnej (Zarządzanie > Konfiguracja > Struktura organizacyjna) dla zarejestrowanej w opisany wyżej sposób komórki zostaną zmodyfikowane dane adresowe, przy zatwierdzaniu wprowadzonych zmian nastąpi jej edycja po stronie e-Rejestracji P1.

**Rozdział**

## <span id="page-6-0"></span>**Wysyłka listy personelu do centralnego systemu e-Rejestracji**

#### Ścieżka: Zarządzanie > Konfiguracja > Rejestr personelu

Wysyłka listy pracowników medycznych do centralnego systemu e-Rejestracji obejmuje personel, któremu utworzono harmonogram pracy powiązany z komórką organizacyjną [zarejestrowaną](#page-4-0) [w](#page-4-0) [tym](#page-4-0) [systemie](#page-4-0). Ponadto wymagane jest uzupełnienie w danych takiego personelu informacji dotyczącej okresu aktywności w e-Rejestracji P1 (pole "Okres aktywności w eRejestracji P1" - zaznaczone na poniższym zdjęciu).

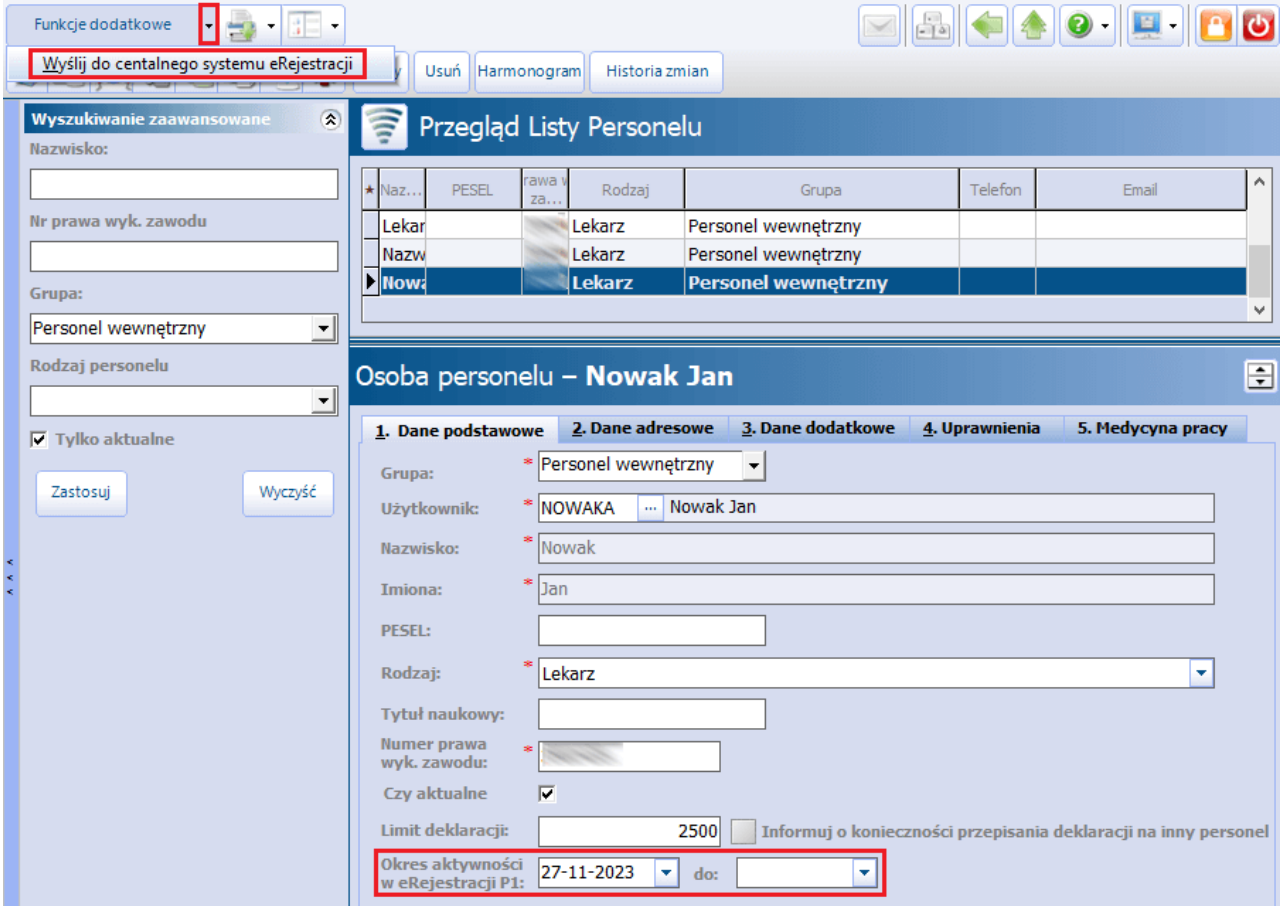

W celu zbiorczego wysłania personelu, spełniającego wymienione wcześniej warunki, należy w oknie Przegląd Listy Personelu w menu **Funkcje dodatkowe** wybrać opcję **"Wyślij do centralnego systemu eRejestracji"**.

Podczas eksportu wyświetlane będzie okno Wysyłka personelu do centralnego systemu eRejestracji, prezentujące komunikaty z jego przebiegu.

**3**

## <span id="page-7-0"></span>**Utworzenie harmonogramu dla centralnego systemu e-Rejestracji**

Ogólne informacje dotyczące sposobu generowania harmonogramów pracy zawarte są w głównej [instrukcji](https://mmedica.asseco.pl/wp-content/uploads/2023/02/mM-Instrukcja-obslugi-programu-mMedica.pdf) [obsługi](https://mmedica.asseco.pl/wp-content/uploads/2023/02/mM-Instrukcja-obslugi-programu-mMedica.pdf) programu, w rozdziale "Terminarz".

**Rozdział**

**4**

Na potrzeby integracji z centralnym systemem e-Rejestracji w szablonie harmonogramu oraz w pozycji harmonogramu w polu "Dostępność" dodano opcję **"eRejestracja P1".** Umożliwiono również wybór świadczenia oraz kodów szczepionek.

#### **Utworzenie szablonu harmonogramu dla centralnego systemu e-Rejestracji**

Ścieżka: Zarządzanie > Terminarz > Szablony harmonogramu > przycisk **Nowy**

W oknie szablonu harmonogramu na liście rozwijalnej w polu "Dostepność" dodano pozycje "eRejestracja P1". Należy ją zaznaczyć, jeżeli wygenerowany na podstawie tego szablonu harmonogram ma być udostępniony w e-Rejestracji P1. Jeżeli ma być on równocześnie dostępny w aplikacji mMedica, należy zaznaczyć również pozycję "mMedica". Zaznaczone rodzaje dostępności wyświetlą się w polu (przykład poniżej).

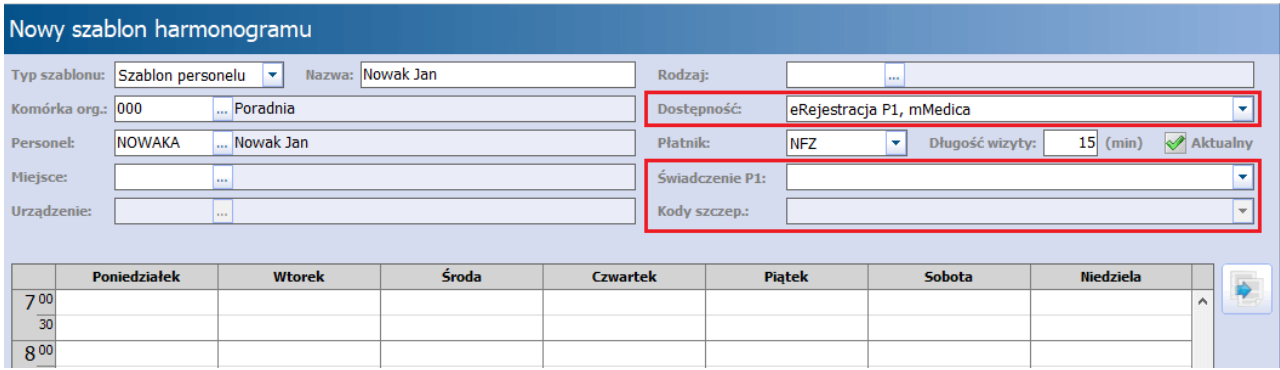

Dla wskazanej dostępności "eRejestracja P1" zostanie aktywowane do edycji pole "Świadczenie P1". Z listy rozwijalnej należy w nim wybrać jedną z pozycji: **"Profilaktyka 40 plus"**, **"Szczepienia przeciwko COVID-19"** (pozycja dostępna od wersji 10.3.0 aplikacji mMedica) lub **"Szczepienia przeciwko HPV"**, zgodnie z rodzajem świadczenia, jakie ma być realizowane w ramach tego harmonogramu.

Dla świadczenia typu **"Szczepienia przeciwko COVID-19"** lub **"Szczepienia przeciwko HPV"** należy w polu "Kody szczep." wskazać, jakie szczepionki mogą zostać użyte, zaznaczając odpowiednie pozycje na liście rozwijanej.

Dla szczepień przeciwko COVID-19 lista ta prezentuje się następująco:

![](_page_8_Picture_396.jpeg)

Natomiast dla szczepień przeciwko HPV dostępne są szczepionki widoczne na poniższym zdjęciu.

![](_page_8_Picture_397.jpeg)

Generacja harmonogramu na podstawie szablonu ze wskazaną dostępnością "eRejestracja P1" (przycisk **Generuj harmonogram** w oknie Szablony harm onogram <sup>u</sup> lub przycisk **Generuj** w oknie Harm onogram pracy) będzie się wiązać z uruchomieniem synchronizacji z centralnym systemem e-Rejestracji, mającej na celu przesłanie do niego utworzonego harmonogramu. Może się ona zakończyć pozytywnie tylko dla harmonogramu dotyczącego komórki i personelu zarejestrowanych wcześniej w tym systemie, zgodnie z wytycznymi zawartymi w poprzednich rozdziałach niniejszej instrukcji.

Po rozpoczęciu synchronizacji uruchomione zostanie okno **Synchronizacja harm onogram ów <sup>z</sup> centralnym systemem eRejestracji,** w którym wyświetlą się komunikaty z jej przebiegu, w tym informacje o ewentualnych błędach.

#### **Dodanie/edycja pozycji harmonogramu**

Ścieżka: Zarządzanie > Terminarz > Harmonogram pracy > zaznaczony harmonogram > na dole ekranu przycisk **Nowa pozycja** lub po zaznaczeniu pozycji przycisk **Dane**

W oknie edycji pozycji harmonogramu wprowadzono możliwość wyboru dostępności "eRejestracja P1" (przykład poniżej). Zostały dodane także pola umożliwiające wskazanie świadczenia oraz kodów szczepionek (sposób działania identyczny jak w przypadku szablonu harmonogramu).

![](_page_9_Picture_79.jpeg)

![](_page_9_Picture_80.jpeg)

Zatwierdzenie danych pozycji, w której wskazano dostępność "eRejestacja P1", będzie skutkować uruchomieniem synchronizacji harmonogramów z centralnym systemem e-Rejestracji, omówionej w poprzednim punkcie.

![](_page_10_Picture_1.jpeg)

## <span id="page-10-0"></span>**Rezerwacja wizyty w centralnym systemie e-Rejestracji**

Ogólny opis sposobu tworzenia rezerwacji/rejestracji zawiera główna *[instrukcja](https://mmedica.asseco.pl/wp-content/uploads/2023/02/mM-Instrukcja-obslugi-programu-mMedica.pdf) [obsługi](https://mmedica.asseco.pl/wp-content/uploads/2023/02/mM-Instrukcja-obslugi-programu-mMedica.pdf)* programu - rozdział "Terminarz".

W ramach funkcjonalności omawianego modułu istnieje możliwość rezerwacji wizyt w centralnym systemie e-Rejestracji.

W związku z powyższym w danych rezerwacji/rejestracji dodano pola "Świadczenie P1" oraz "Kod szczep." (zaznaczone na poniższym zdjęciu).

Jeżeli rezerwacja/rejestracja jest tworzona z poziomu okna Term inarza, poprzez wskazanie odpowiedniego slotu w harmonogramie z ustawioną dostępnością "eRejestracja P1", w jej danych w polu "Świadczenie P1" podpowie się rodzaj świadczenia wybrany w harmonogramie dla tego terminu (przykład poniżej).

#### **Rezerwacja wizyty w centralnym systemie e-Rejestracji**

![](_page_11_Picture_308.jpeg)

Dla świadczenia **"Szczepienia przeciwko COVID-19"** lub **"Szczepienia przeciwko HPV"** wymagane jest uzupełnienie pola "Kod szczep." (wybór odpowiedniego kodu szczepionki z listy - możliwe wskazanie tylko jednej pozycji). Ponadto w przypadku pierwszego z wymienionych świadczeń należy uzupełnić pole "Dawka" (pole dodane w wersji 10.3.0 aplikacji mMedica), wybierając odpowiednią wartość z listy rozwijalnej zaprezentowanej na poniższym zdjęciu.

![](_page_11_Picture_309.jpeg)

Uwaga! W przypadku rezerwacji dotyczących "Profilaktyki 40 Plus" lub szczepień przeciwko COVID-19 obowiązkowe jest pobranie właściwego rodzaju e-Skierowania. Po jego zaczytaniu automatycznie ustawi się w polu "Świadczenie P1" odpowiednia wartość.

Uzupełnienie pola "Świadczenie P1" wskazuje, że rezerwacja ma zostać przesłana do centralnego systemu e-Rejestracji. Po zatwierdzeniu jej danych uruchomiona zostanie komunikacja z tym systemem. Informacje o przebiegu wysyłki i jej ewentualnych błędach wyświetlą się w oknie **Rezerw acjaw izyty <sup>w</sup> centralnym system ie eRejestracji** .

Warunkiem pozytywnego zakończenia wspomnianej operacji jest zgodność danych rezerwacji z harmonogramem przesłanym do centralnego systemu e-Rejestracji (szczegóły we wcześniejszym rozdziale) pod względem: osoby personelu, komórki realizującej, czasu trwania wizyty oraz rodzaju świadczenia, a dla wybranego świadczenia dotyczącego szczepień - również kodu szczepionki. W przeciwnym wypadku komunikacja zakończy się poniższym błędem:

![](_page_12_Picture_298.jpeg)

Ponadto pacjent, którego dotyczy rezerwacja, powinien mieć w swoich danych uzupełniony numer telefonu lub/i adres e-mail.

Edycja danych rezerwacji, istniejących w centralnym systemie e-Rejestracji, będzie się wiązać z koniecznością wyboru z listy rozwijalnej odpowiedniej przyczyny zmiany (w wyświetlonym w tym celu oknie zdj. poniżej).

![](_page_12_Picture_299.jpeg)

Po zatwierdzeniu wprowadzone zmiany zostaną przesłane do centralnego systemu e-Rejestracji. Komunikaty z przebiegu tej operacji prezentowane będą w oknie **Edycja rezerw acji <sup>w</sup> izyt <sup>w</sup> centralnym system ie eRejestracji**.

![](_page_13_Picture_1.jpeg)

## <span id="page-13-0"></span>**Realizacja wizyty**

Aplikacja mMedica wysyła do centralnego systemu e-Rejestracji informację o zakończeniu wizyty zrealizo[w](#page-10-0)anej na podstawie *[istniejącej](#page-10-0) w [tym](#page-10-0) [systemie](#page-10-0) rezerwacji*.

W celu realizacji takiej wizyty należy w Gabinecie pielęgniarki (dostępnym w ramach modułu "Gabinet Pielęgniarki") w oknie Lista pacjentów do gabinetu pielęgniarki kliknąć dwukrotnie lewym przyciskiem myszy w odpowiednią pozycję rezerwacji na liście.

Szczegółowe informacje dotyczące realizacji wizyty w Gabinecie pielegniarki zawiera [instrukcja](https://mmedica.asseco.pl/wp-content/uploads/2023/02/mM-Modul-Gabinet-pielegniarki.pdf) [obsługi](https://mmedica.asseco.pl/wp-content/uploads/2023/02/mM-Modul-Gabinet-pielegniarki.pdf) [modułu](https://mmedica.asseco.pl/wp-content/uploads/2023/02/mM-Modul-Gabinet-pielegniarki.pdf) ["Gabinet](https://mmedica.asseco.pl/wp-content/uploads/2023/02/mM-Modul-Gabinet-pielegniarki.pdf) [Pielęgniarki".](https://mmedica.asseco.pl/wp-content/uploads/2023/02/mM-Modul-Gabinet-pielegniarki.pdf)

#### **Realizacja szczepienia przeciwko COVID-19 / przeciwko HPV**

Ogólny opis sposobu ewidencji szczepień w oknie wizyty realizowanej w Gabinecie pielęgniarki znajduje się w instrukcji obsługi modułu "Gabinet Pielęgniarki", w rozdziale "Wykonanie zabiegu".

Po utworzeniu wizyty, na podstawie [rezerwacji](#page-10-0) z wybranym świadczeniem **"Szczepienia przeciwko COVID-19"** lub **"Szczepienia przeciwko HPV"**, wprowadzenia danych o wykonanym szczepieniu dokonuje się po wyborze ikony Zabiegi.

![](_page_13_Picture_557.jpeg)

Na zakładce Zabieg należy dodać szczepienie (korzystając z przycisku , wskazując w nim odpowiedni rodzaj: "COVID-19" (powiązany z procedurą ICD-9 o kodzie **99.557**)**,** w przypadku realizacji szczepienia przeciwko COVID-19, lub "Przeciwko ludzkiemu wirusowi brodawczaka" (powiązany z procedurą ICD-9 o kodzie **99.559**), w przypadku realizacji szczepienia przeciwko HPV.

Istotny przy wprowadzaniu szczepienia jest także wybór odpowiedniego leku - szczepionki. Wybrany lek musi mieć przypisany prawidłowy kod **EAN**. W przypadku braku pozycji o danym kodzie EAN w bazie leków Pharmindex należy ją dodać do "Słownika leków własnych" i stamtąd następnie wybrać.

Autoryzacja wizyty spowoduje nawiązanie komunikacji z centralnym systemem e-Rejestracji celem przekazania informacji o zakończeniu wizyty. W przypadku poprawnej wysyłki wyświetlony zostanie

#### komunikat:

![](_page_14_Picture_409.jpeg)

Natomiast dla błędnej wysyłki w powyższym oknie wyświetlona zostanie informacja o przyczynie problemu.

Uwaga! Kod EAN wprowadzonego leku musi należeć do zakresu kodów odpowiadających szczepionce wskazanej w danych rezerwacji. W przeciwnym wypadku omawiana wysyłka zakończy się błędem.

Na podstawie statusu dodanego szczepienia, widniejącego w kolumnie "Status" ("Wykonane", "Odmowa wykonania" lub "Niewykonane"), zostanie przekazany odpowiedni opis powodu zakończenia wizyty: "Wizyta zrealizowana", "Wizyta niezrealizowana z winy pacjenta" lub "Wizyta niezrealizowana nie z winy pacjenta".

#### **Realizacja świadczenia "Profilaktyka 40 Plus"**

Szczegółowe informacje dotyczące realizacji wizyty w ramach programu "Profilaktyka 40 Plus" zawiera [instrukcja](https://mmedica.asseco.pl/wp-content/uploads/2023/02/mM-Modul-Gabinet-pielegniarki.pdf) [modułu](https://mmedica.asseco.pl/wp-content/uploads/2023/02/mM-Modul-Gabinet-pielegniarki.pdf) ["Gabinet](https://mmedica.asseco.pl/wp-content/uploads/2023/02/mM-Modul-Gabinet-pielegniarki.pdf) [Pielęgniarki"](https://mmedica.asseco.pl/wp-content/uploads/2023/02/mM-Modul-Gabinet-pielegniarki.pdf), rozdział "Program Profilaktyka 40 PLUS". Jeżeli taka wizyta zostanie utworzona na podstawie [rezerwacji](#page-10-0) świadczenia **"Profilaktyka 40 Plus"**, istniejącej w centralnym systemie e-Rejestracji, jej autoryzacja uruchomi wysyłkę informacji o zakończeniu wizyty (szczegóły w punkcie poprzednim).

#### **Usunięcie wizyty**

Usunięcie w programie mMedica wizyty, której zakończenie zostało wcześniej wysłane do centralnego systemu e-Rejestracji, skutkować będzie komunikacją z tym systemem celem przesłania do niego informacji o wycofaniu wizyty. Komunikaty z jej przebiegu wyświetlą się w oknie **W ysyłka <sup>w</sup> ycofania <sup>w</sup> izyty <sup>z</sup> centralnego system <sup>u</sup> eRejestracji**.

<span id="page-15-0"></span>![](_page_15_Picture_1.jpeg)

Ścieżka: Terminarz > menu Funkcje dodatkowe > Synchronizacja danych z eRejestracją P1

Funkcjonalność synchronizacji z e-Rejestracją P1 umożliwia przesłanie do centralnego systemu e-Rejestracji danych, dla których z różnych przyczyn wystąpiły błędy wysyłki podczas wcześniejszej synchronizacji.

W celu jej uruchomienia należy w oknie Term inarza rozwinąć menu **Funkcje dodatkowe**, wskazane na poniższym zdjęciu.

![](_page_15_Picture_181.jpeg)

Na wyświetlonej liście należy wybrać pozycję "**Synchronizacja danych zeRejestracją P1"**.

![](_page_16_Picture_128.jpeg)

Czynność ta spowoduje otwarcie okna z listą danych zakwalifikowanych do synchronizacji (przykład poniżej).

![](_page_16_Picture_129.jpeg)

Wybór przycisku **Synchronizuj**, dostępnego w panelu górnym, uruchomi proces ich zbiorczej synchronizacji z centralnym systemem e-Rejestracji.

Informacja o przebiegu powyższej operacji prezentowana będzie w dedykowanym oknie **Synchronizacja danych zcentralnym system em eRejestracji**.

# **Rozdział 8**

## <span id="page-17-0"></span>**Pobranie rezerwacji z centralnego systemu e-Rejestracji**

Ścieżka: Terminarz > menu Funkcje dodatkowe > Pobierz rezerwacje z centralnego systemu eRejestracji

Aby dla harmonogramów, zsynchronizowanych z centralnym systemem e-Rejestracji, pobrać lub zaktualizować rezerwacje utworzone/zmienione bezpośrednio po stronie systemu e-Rejestracji P1, należy w oknie Term inarza w menu **Funkcje dodatkowe**, dostępnym w lewym górnym rogu ekranu, wybrać pozycję **"Pobierz rezerwacje z centralnego systemu eRejestracji"**.

Wówczas rozpocznie się operacja pobrania rezerwacji i równocześnie uruchomione zostanie okno **Pobranie rezerw acji zcentralnego system <sup>u</sup> eRejestracji**, w którym wyświetlą się komunikaty z jej przebiegu.

Zaimportowane w powyższy sposób rezerwacie beda widoczne w oknie Terminarza oraz na liście rezerwacji.

W przypadku pobrania rezerwacji pacjenta nieistniejącego w Kartotece pacjentów, zostanie on do niej dodany.

Uwaga! Jeżeli w bazie świadczeniodawcy występuje dwóch lub więcej pacjentów z tym samym identyfikatorem pacjenta (taki sam PESEL, dowód osobisty, paszport lub nr UE), przy pobraniu rezerwacji powiązanej z tym identyfikatorem zostanie utworzona dla niego dodatkowa pozycja w Kartotece pacjentów.

W wersji 10.2.0 aplikacji mMedica w ramach modułu "Menedżer eksportów" udostępniono możliwość utworzenia zadania odpowiedzialnego za automatyczne pobieranie rezerwacji <sup>z</sup> centralnego systemu e-Rejestracji (szczegóły <sup>w</sup> instrukcji obsługi modułu "Menedżer eksportów", <sup>w</sup> rozdziale "Pobieranie rezerwacji z systemu Centralnej eRejestracji P1").

![](_page_18_Picture_1.jpeg)

## <span id="page-18-0"></span>**Wysyłka danych historycznych**

Ścieżka: Terminarz > menu Funkcje dodatkowe > Wyślij dane historyczne do centralnego systemu eRejestracji

Wysyłka danych historycznych obejmuje zautoryzowane wizyty związane z realizacją programu "Profilaktyka 40 Plus" oraz wizyty z wprowadzonym szczepieniem przeciwko COVID-19 (od wersji 10.3.0 aplikacji mMedica) lub przeciwko HPV, dla których spełnione są następujące warunki:

- 1. Brak jest powiązania z rezerwacją/rejestracją, w której wybrano świadczenie P1 (w polu "Świadczenie P1").
- 2. Dla personelu realizującego i komórki organizacyjnej wizyty istnieje harmonogram [zarejestrowany](#page-7-0) [w](#page-7-0) [centralnym](#page-7-0) [systemie](#page-7-0) [e-Rejestracji](#page-7-0), w którym w polu "Świadczenie P1" wskazano rodzaj zgodny ze świadczeniem wykonanym na wizycie.
- 3. W danych wizyty z zakresu "Profilaktyki 40 Plus" lub w danych rezerwacji/rejestracji, na podstawie której wizyta była realizowana, zostało pobrane e-Skierowanie, właściwe dla tego rodzaju świadczenia.
- 4. W danych wizyty związanej z realizacją szczepienia przeciwko COVID-19 lub przeciwko HPV, utworzonej w Gabinecie pielęgniarki, został wprowadzony odpowiedni rodzaj szczepienia, powiązany z właściwą procedurą ICD-9 (o kodzie 99.557 lub 99.559). Ponadto w danych dodanego szczepienia wybrano lek posiadający kod EAN odpowiadający szczepionce wskazanej w harmonogramie.
- 5. W danych wizyty związanej z realizacją szczepienia przeciwko COVID-19 lub w danych rezerwacji/ rejestracji, na podstawie której wizyta była realizowana, zostało pobrane e-Skierowanie na szczepienie przeciwko COVID-19.

Uwaga! Pacjent, któremu była realizowana wizyta, powinien posiadać w swoich danych uzupełniony nr telefonu lub/i adres e-mail, w przeciwnym wypadku wystąpi dla tej wizyty błąd wysyłki.

Jeżeli istnieją w bazie danych wizyty spełniające wyżej wymienione kryteria, po rozwinięciu w oknie Term inarza menu **Funkcje dodatkowe**, dostępnego w lewym górnym rogu ekranu, a następnie wyborze opcji **"Wyślij dane historyczne do centralnego systemu eRejestracji"** uruchomione zostanie okno **W ysyłka <sup>w</sup> izyt do centralnego system <sup>u</sup> eRejestracji**. Wyświetlą się w nim informacje o przebiegu wysyłki poszczególnych wizyt, w tym komunikaty ewentualnych błędów.